# CamTrace

**vidéosurveillance**

# Récupération des enregistrements via FTP

**Pré-requis : CT-Server en v8.15.0 (ou supérieur)**

**Version du document : v1.2 Date de création du document : 19/03/2021 Date de dernière modification du document : 06/10/2021**

Pour tous renseignements complémentaires :

**www.camtrace.com**

# Table des matières

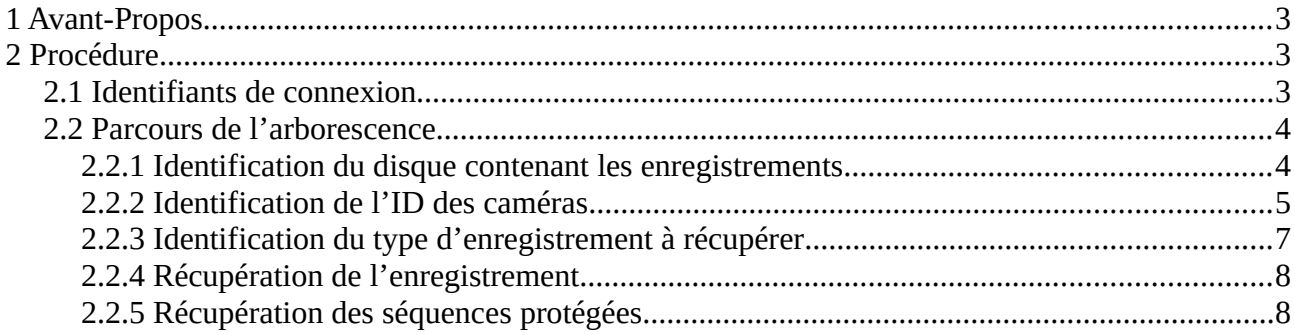

# <span id="page-2-2"></span>**1 Avant-Propos**

Ce document détaille la procédure pour récupérer des enregistrements sur votre serveur CamTrace, via FTP.

# <span id="page-2-1"></span>**2 Procédure**

### <span id="page-2-0"></span>**2.1 Identifiants de connexion**

Téléchargez un logiciel FTP. Dans ce document, nous prendrons le logiciel "Filezilla" en exemple.

Pour vous connecter :

Hôte (1) : **SFTP://**adresse-serveur-camtrace Identifiant : camadmin Mot de passe (2) : camera Port : 22

*(1) : Pour le nom d'Hôte, indiquez l'adresse de votre serveur CamTrace. (2) : Le mot de passe du FTP par défaut est : camera (sauf si le mot de passe de l'user 'camadmin' a été changé).*

Exemple de connexion :

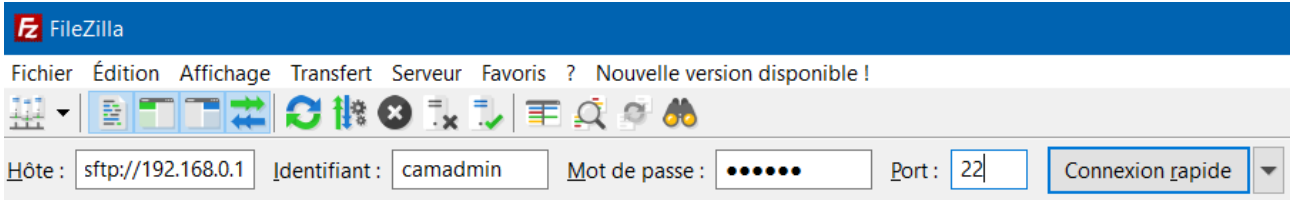

## <span id="page-3-1"></span>**2.2 Parcours de l'arborescence**

#### <span id="page-3-0"></span>**2.2.1 Identification du disque contenant les enregistrements**

Naviguez dans l'arborescence à cet emplacement :

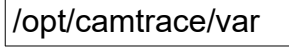

Vous verrez la liste de tous les disques montés sur votre serveur CamTrace :

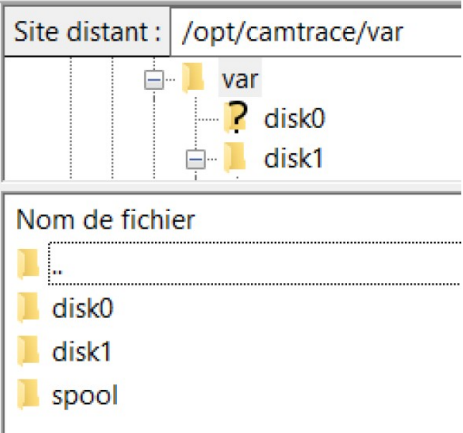

Naviguez dans le dossier du disque contenant les enregistrements des caméras. Généralement (à voir selon votre configuration/matériel), le "disk0" est le disque système et les autres disques contiennent les enregistrements.

#### <span id="page-4-0"></span>**2.2.2 Identification de l'ID des caméras**

En accédant à cet emplacement :

/opt/camtrace/var/disk**X**/

Vous affichez la liste des caméras (chaque dossier étant nommé à partir de l'ID de la caméra) :

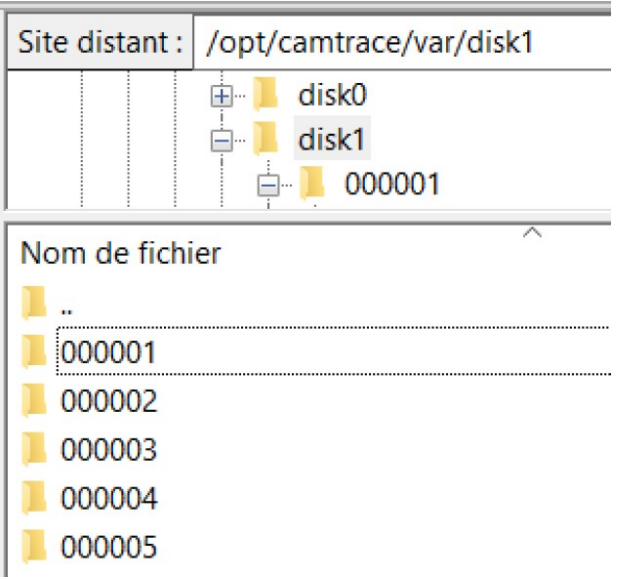

Si vous ne connaissez pas l'ID de la caméra, connectez-vous à l'interface web d'administration de votre serveur CamTrace (privilégiez Firefox en **navigation privée**).

Cliquez sur "Administration" puis "Caméras" :

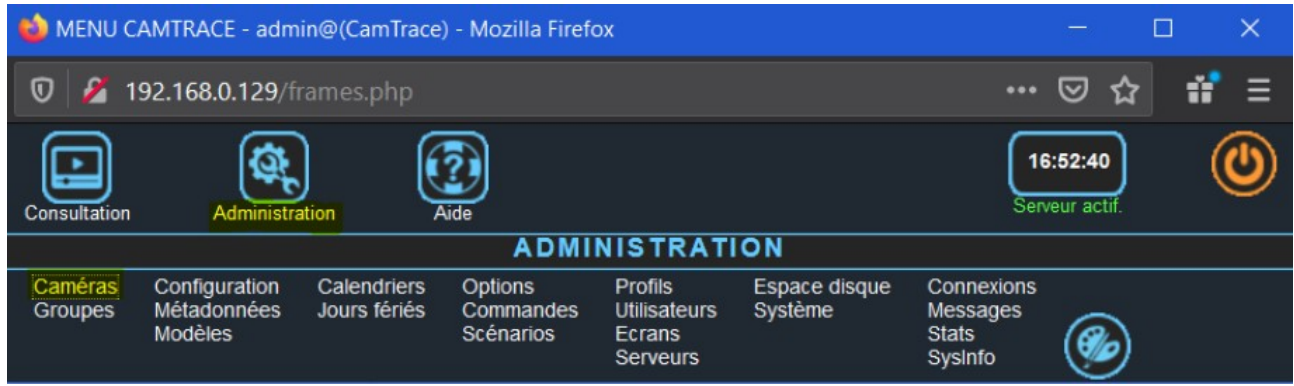

Un pop-up "CONFIGURATION DES CAMERAS" s'affiche. Cliquez sur le nom de la caméra dont vous souhaitez connaître l'ID.

Un pop-up "MODIFICATION DES CAMERAS" s'affiche. L'ID de la caméra est indiqué sur la première ligne (voir en jaune, sur capture ci-dessous) :

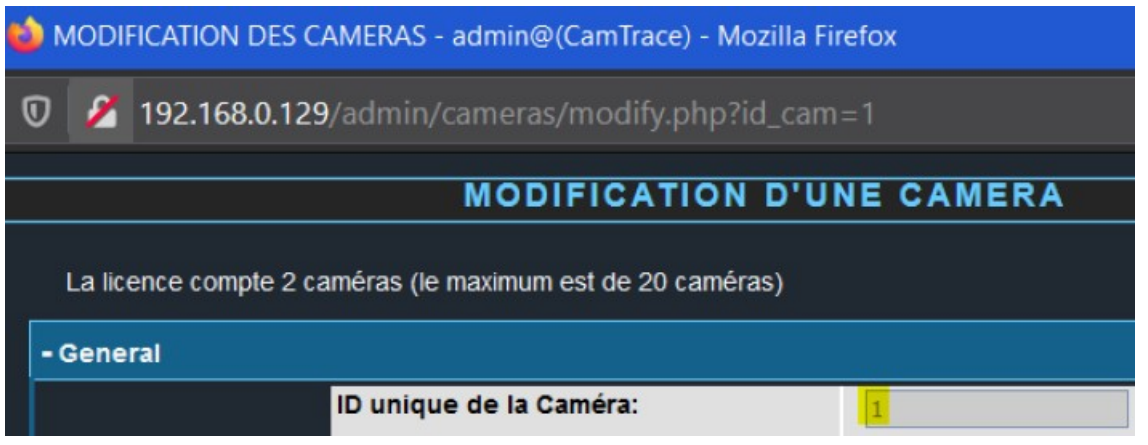

Sur l'exemple ci-dessus, notre "ID" de caméra est "1". En retournant sur le dossier du FTP, l'ID de caméra "1" correspond au dossier "000001" :

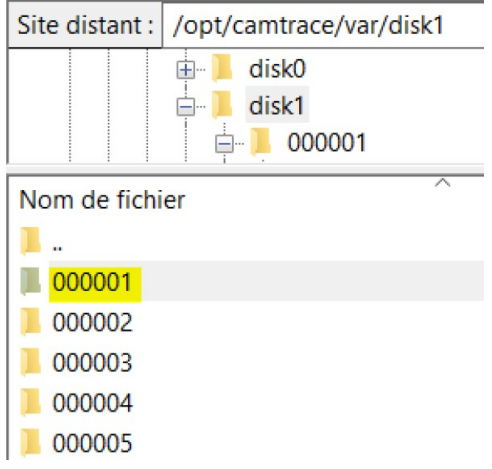

#### <span id="page-6-0"></span>**2.2.3 Identification du type d'enregistrement à récupérer**

En accédant à cet emplacement :

#### /opt/camtrace/var/disk**X**/**ID-camera**/

Vous affichez la liste des éléments téléchargeables pour la caméra concernée :

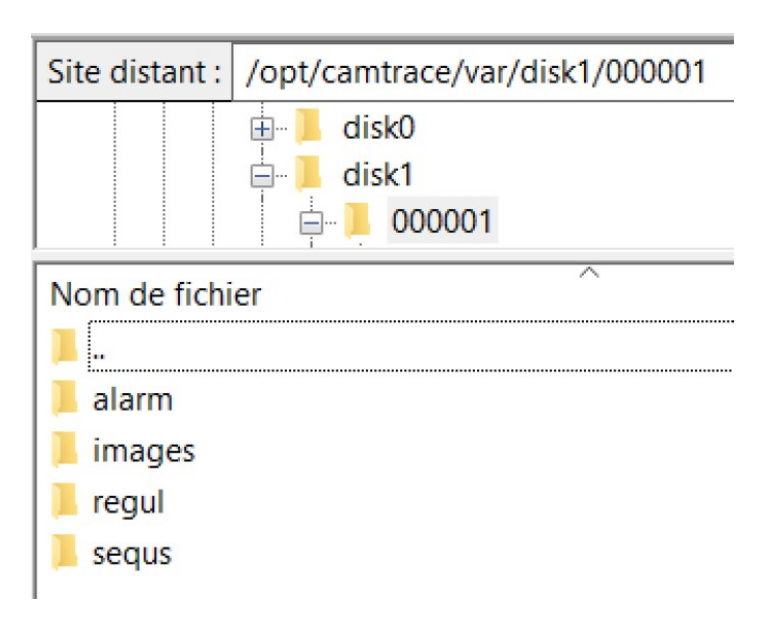

Choisissez un dossier selon le type d'enregistrement que vous souhaitez récupérer :

- dossier "alarm" contient les enregistrements sur alarme,
- dossier "images" contient les Mains Courantes (snapshots),
- dossier "regul" contient les enregistrements réguliers.

#### <span id="page-7-1"></span>**2.2.4 Récupération de l'enregistrement**

En accédant à cet emplacement :

#### **/opt/camtrace/var/diskX/ID-camera/type-enregistrement**

Vous verrez la liste de tous les enregistrements de la caméra. Dans l'exemple ci-dessous, nous affichons les **enregistrements réguliers** de la caméra :

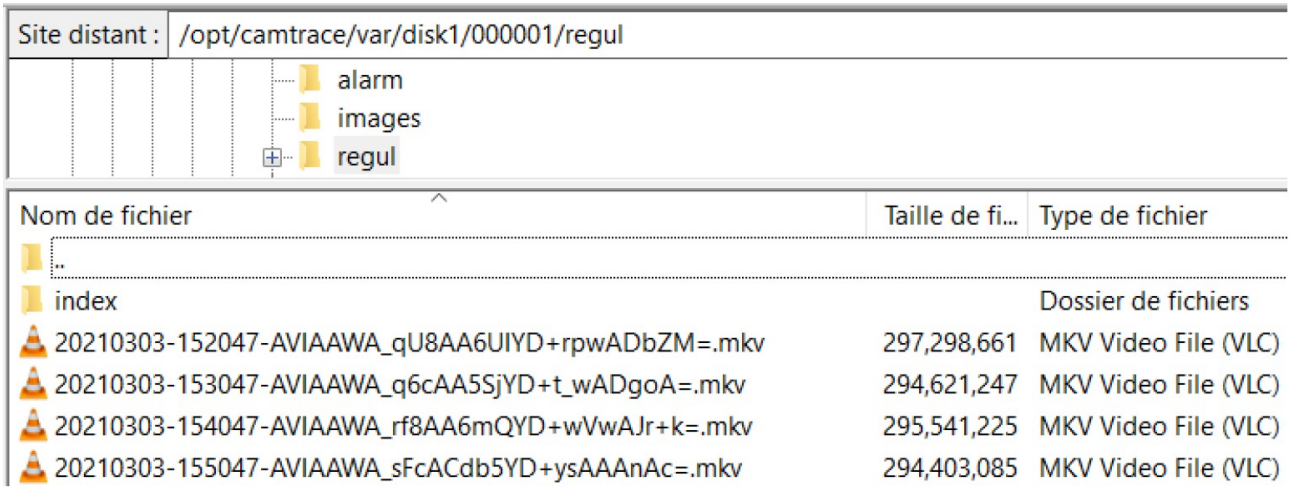

Chaque enregistrement est nommé en respectant la norme suivante :

**DATE-HEURE\_nom-enregistrement.format**

(l'heure des enregistrements est au format **UTC**).

*Note :*

*A partir de la version NOVA15, tous les codecs (MJPEG, MPEG4, H264, H265) des enregistrements sont dans un conteneur au format MKV.*

*En revanche, sur les versions antérieures à NOVA15 : les codecs MPEG4, H264 étaient enregistrés dans un codec MKV. Par contre les codecs MJPEG étaient enregistrés dans un format propriétaire CamTrace non exportable.*

#### <span id="page-7-0"></span>**2.2.5 Récupération des séquences protégées**

Pour récupérer les séquences protégées, l'emplacement est différent. Il faut parcourir cet emplacement, sur le FTP :

/disk/export/CamTrace/**NOM-Camera**